# **GESTIONE PREPAGATO TELEMACO – MODALITA' DI PAGAMENTO**

Si riportano di seguito le videate di Telemaco relative all'alimentazione del proprio credito; quest'operazione è necessaria per poter operare con il portale Registro Imprese:

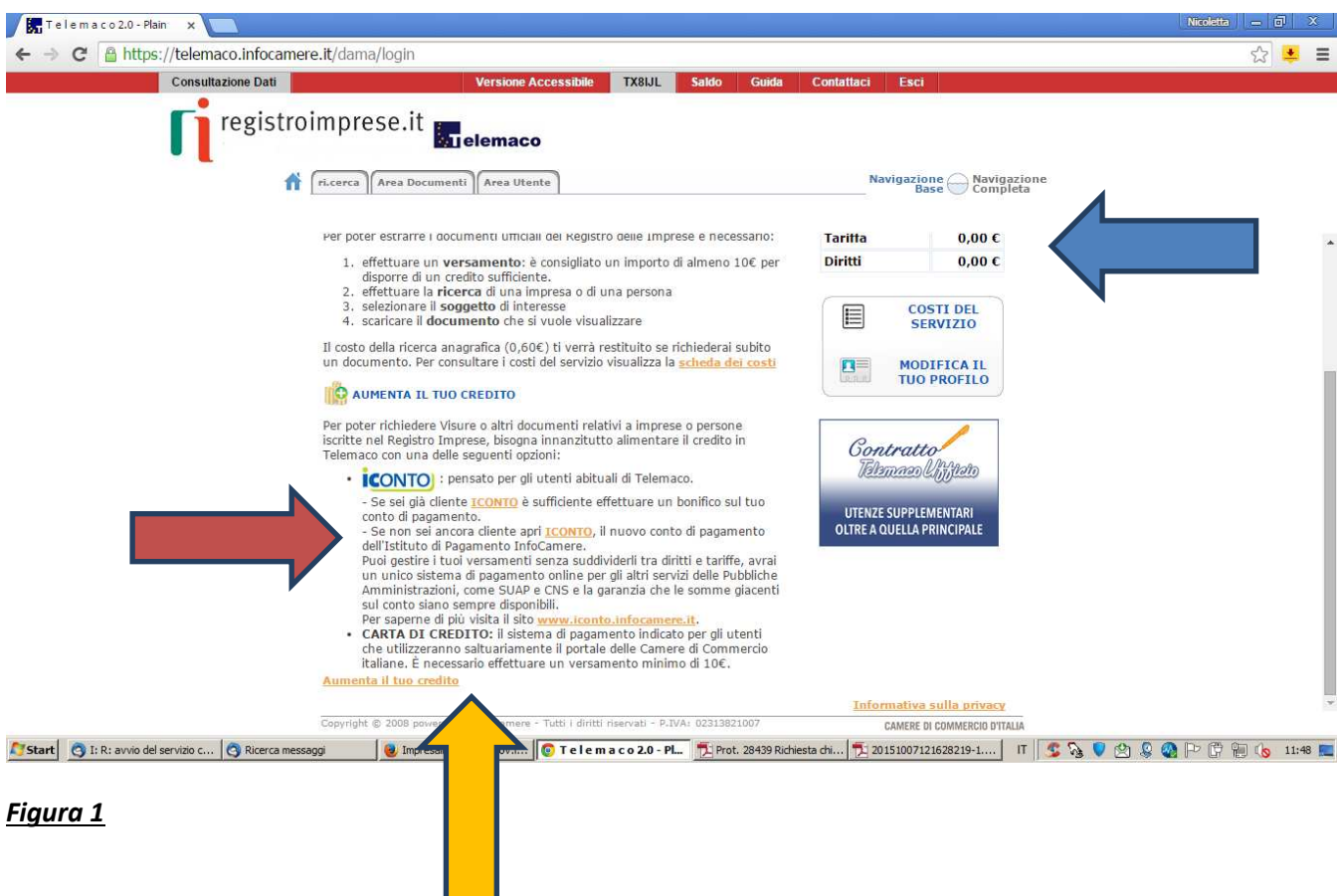

Una volta che si è in possesso delle credenziali per collegarsi al sito www.registroimprese.it è necessario alimentare il proprio borsellino (vedi freccia blu figura 1). Se l'utilizzo è esclusivamente ai fini della predisposizione ed invio di pratiche per i certificati d'origine andrà caricata solo la voce Diritti.

E' possibile alimentare il proprio conto in diverse modalità (vedi freccia rossa Figura 1):

ICONTO: Si tratta del conto di pagamento dell'Istituto di Pagamento di InfoCamere. Per tutti i dettagli del servizio collegarsi al sito https://www.iconto.infocamere.it/idpw/home

CARTA DI CREDITO: il sistema di pagamento indicato per gli utenti che utilizzeranno saltuariamente il portale delle Camere di Commercio italiane. È necessario effettuare un versamento minimo di 10€

Per alimentare il credito è necessario cliccare sulla voce apposita (Freccia gialla figura 1)

Di seguito l'immagine che riporta la videata proposta per il caricamento del proprio borsellino:

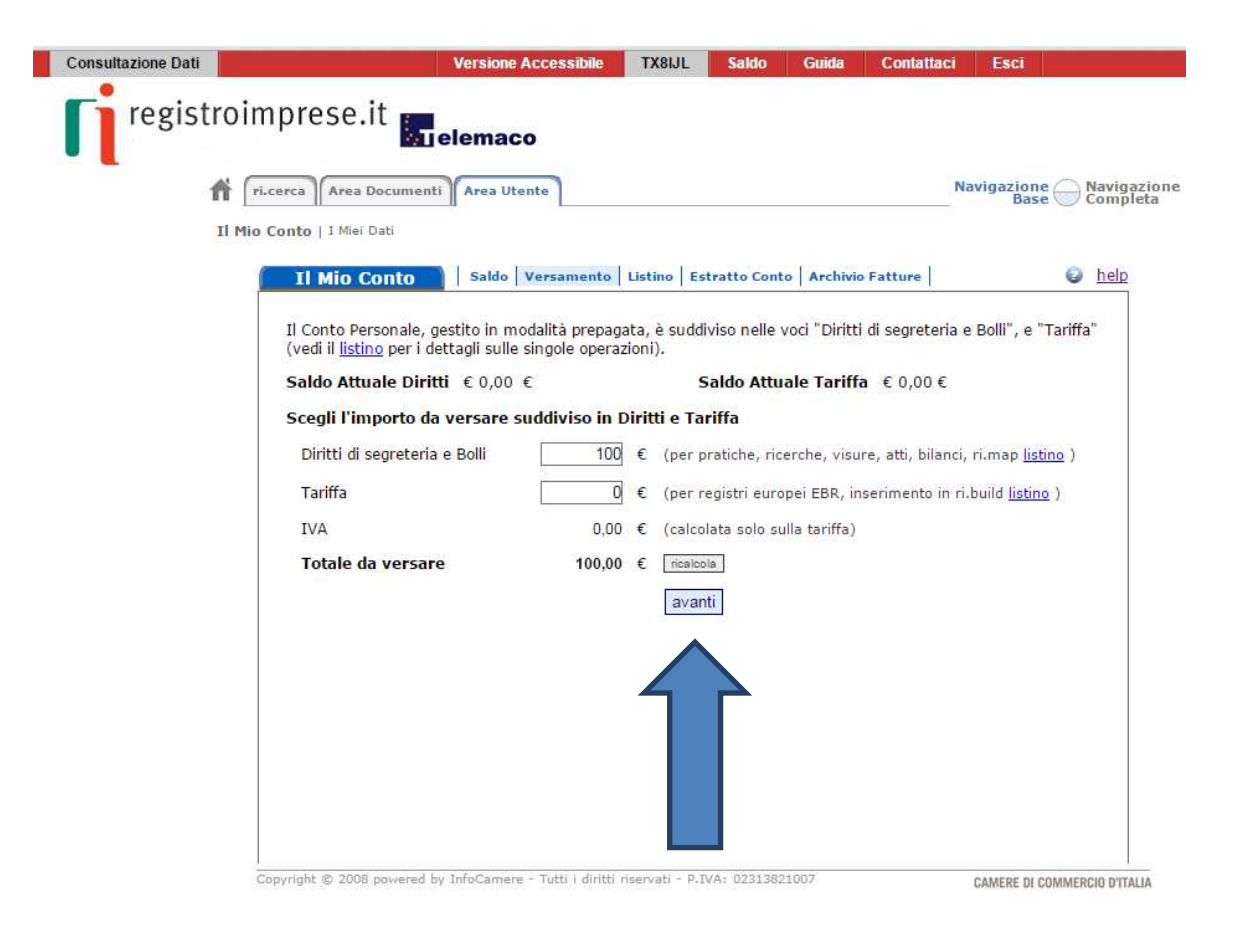

#### *Figura 2*

Dopo aver impostato l'importo che si vuole versare si procede cliccando sul bottone AVANTI (freccia blu figura 2)

Viene proposta la seguente finestra:

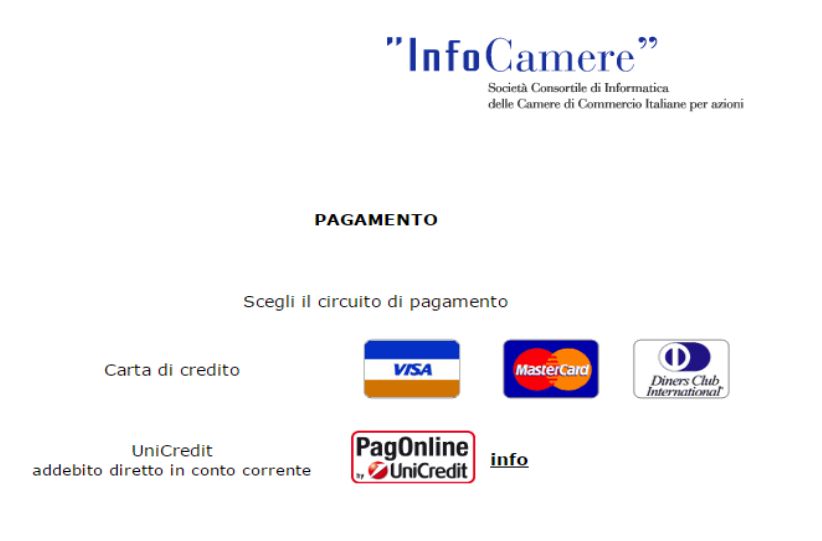

*Figura 3*

E' ora possibile scegliere il pagamento tramite carta di credito o Unicredit PagOnline (vedi figura 3).

Di seguito riporto le finestre proposte a seconda della scelta che viene effettuata:

## **PAGAMENTO CON CARTA DI CREDITO**

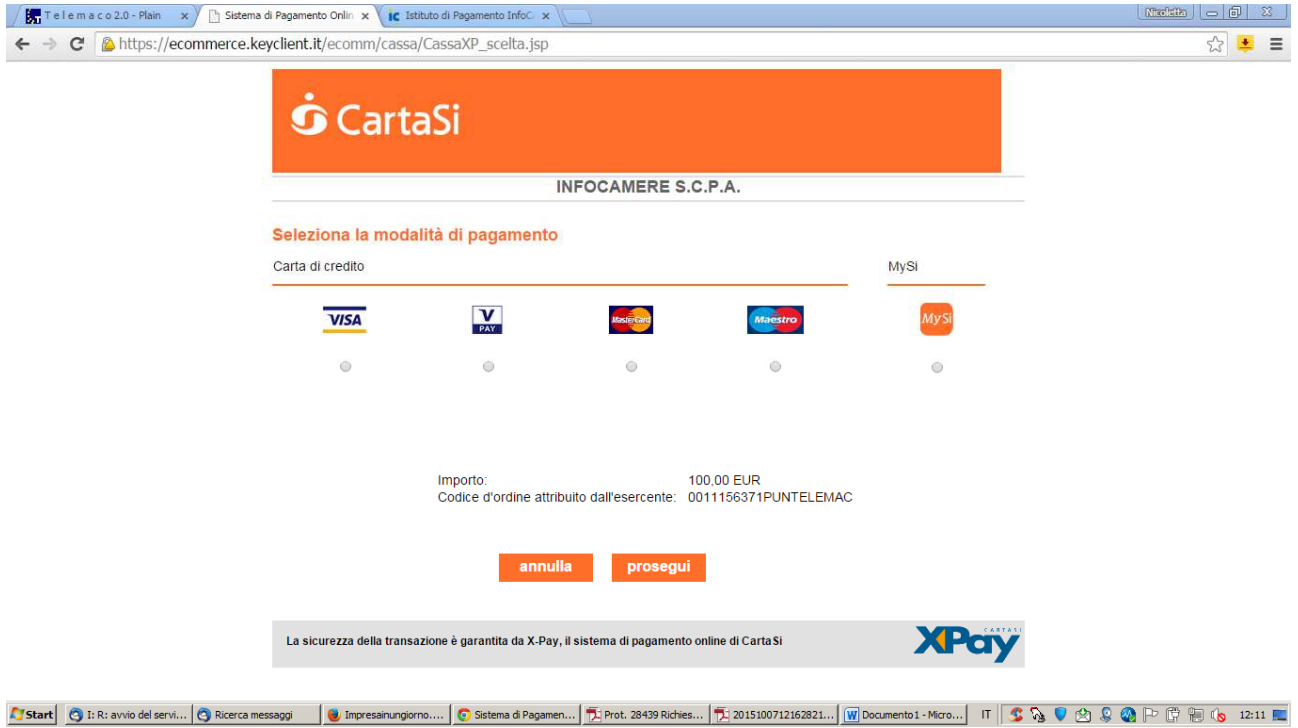

# **PAGAMENTO CON UNICREDIT PAGONLINE**

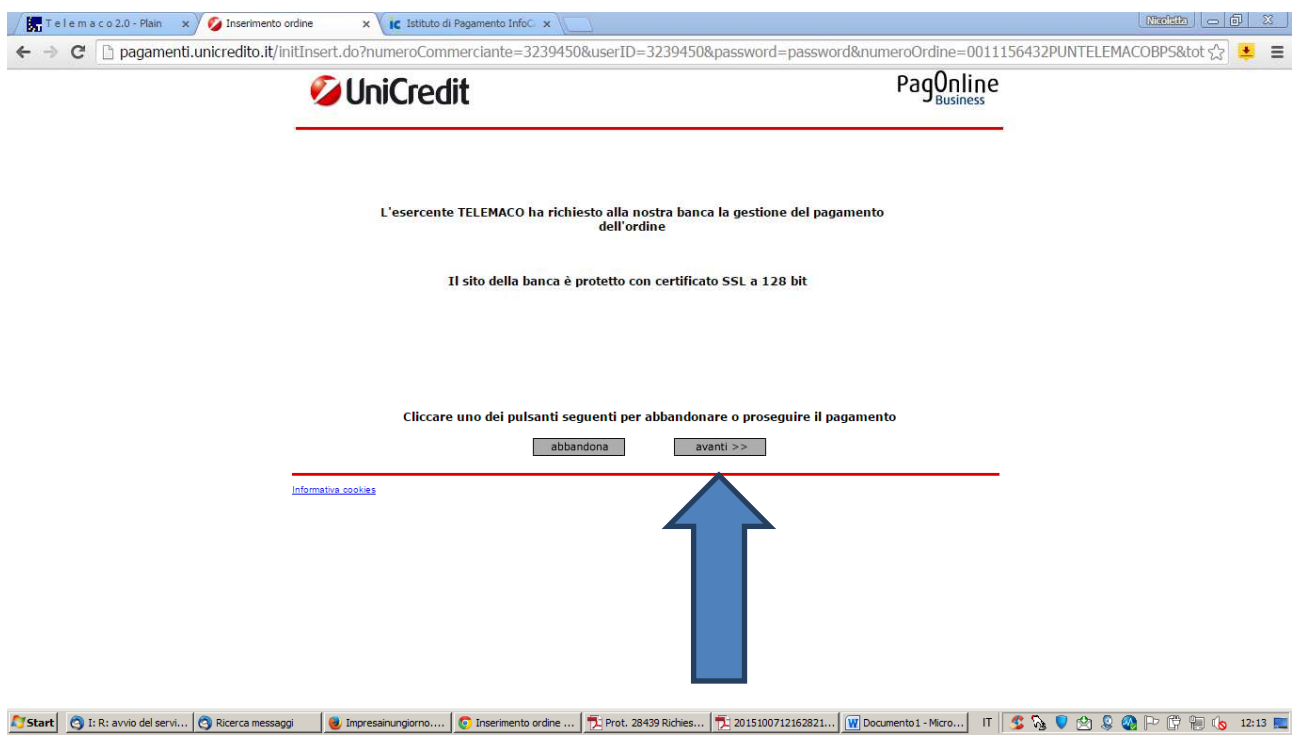

Selezionando avanti viene proposta la seguente videata:

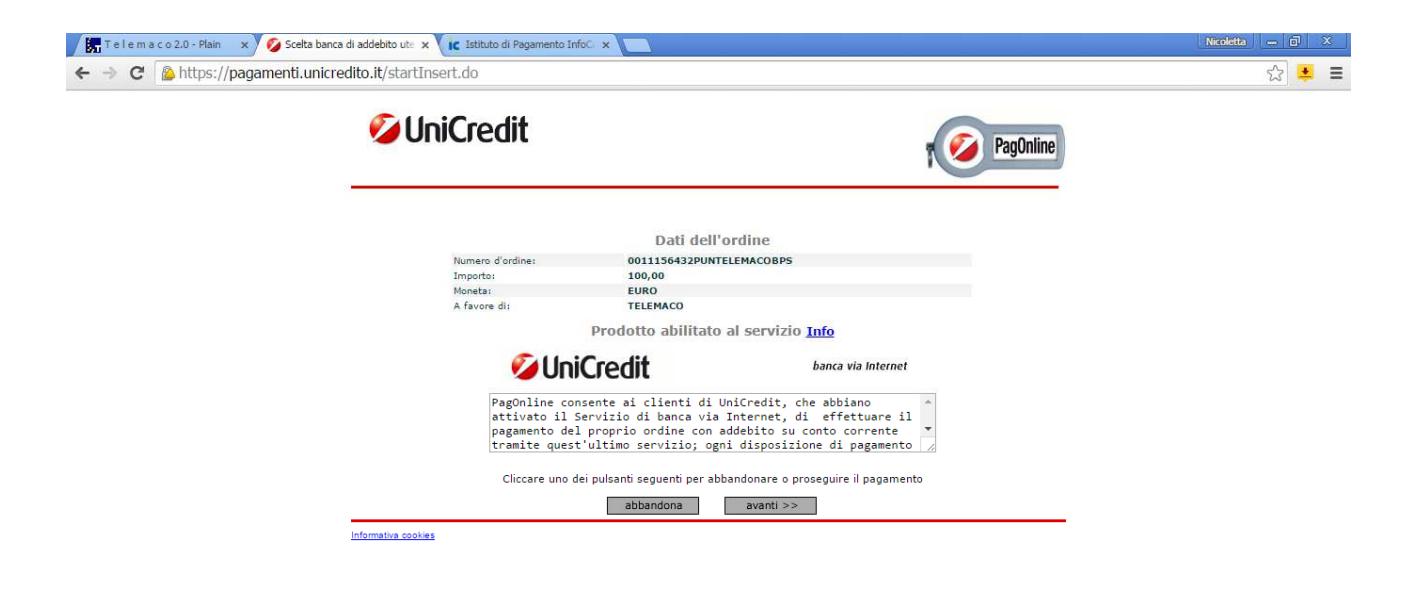

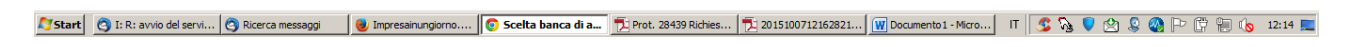

#### Richiesta codice di adesione

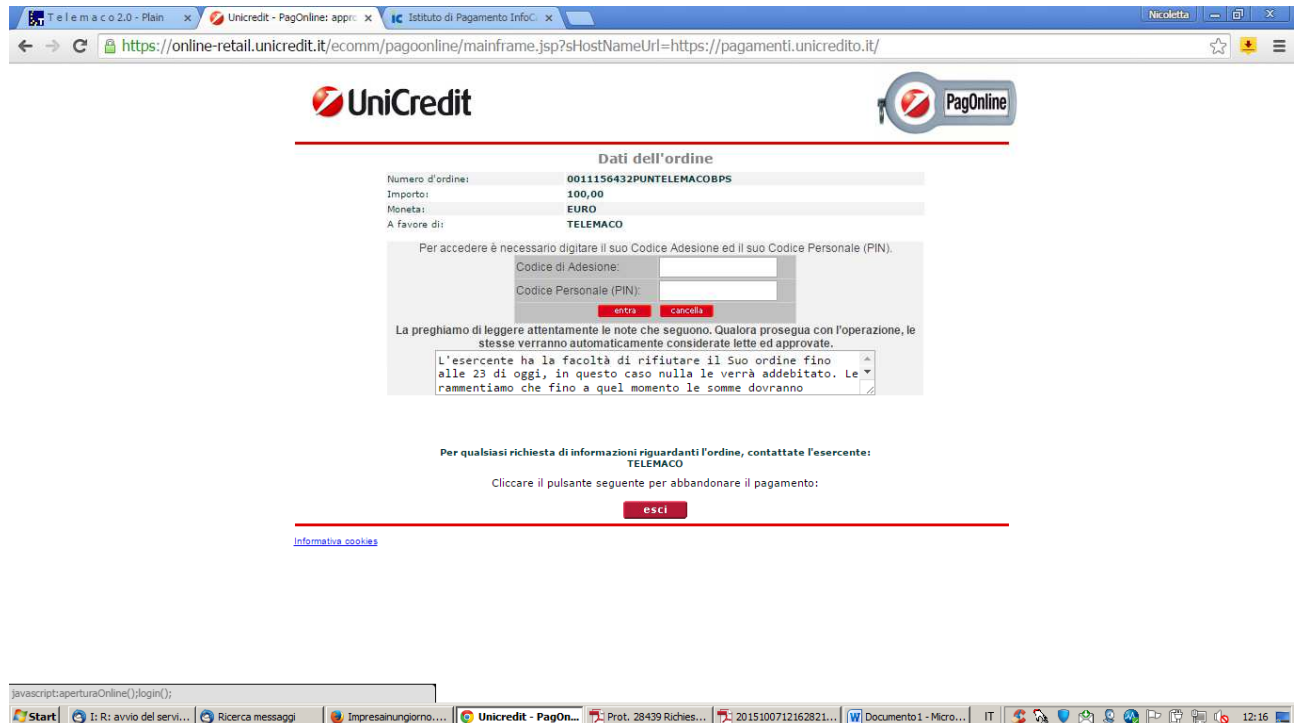

#### *ICONTO*

Se si intende invece attivare ICONTO ecco di seguito quali sono i passaggi necessari da fare:

- 1. Collegarsi al sito https://www.iconto.infocamere.it/idpw/home
- 2. Selezionare la voce Sei già un utente Telemaco (vedi figura 4):

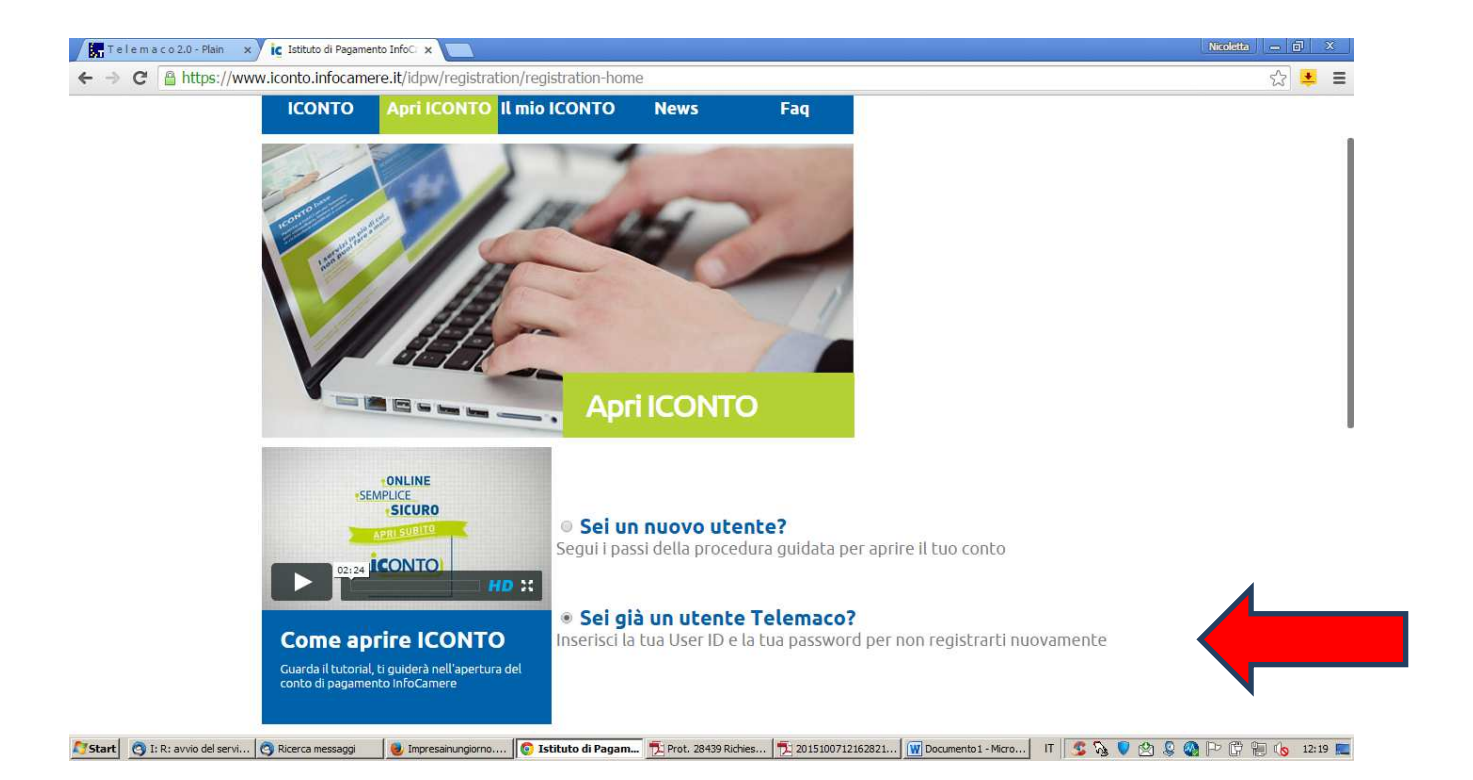

# 3. Viene proposta la user con la quale si è in quel momento autenticati (vedi figura 5)

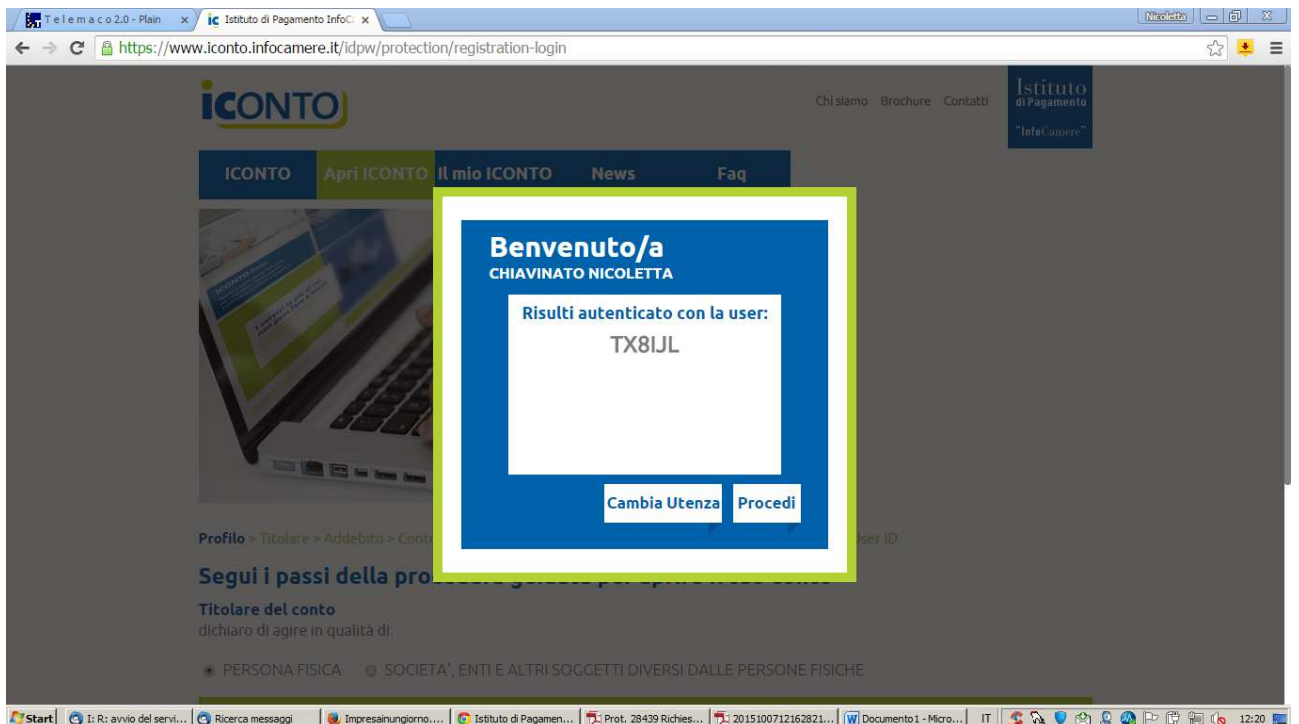

# **Figura 5**

4. Si seguono le indicazioni e si selezionano le impostazioni corrette proposte dal sistema (vedi figura 6)

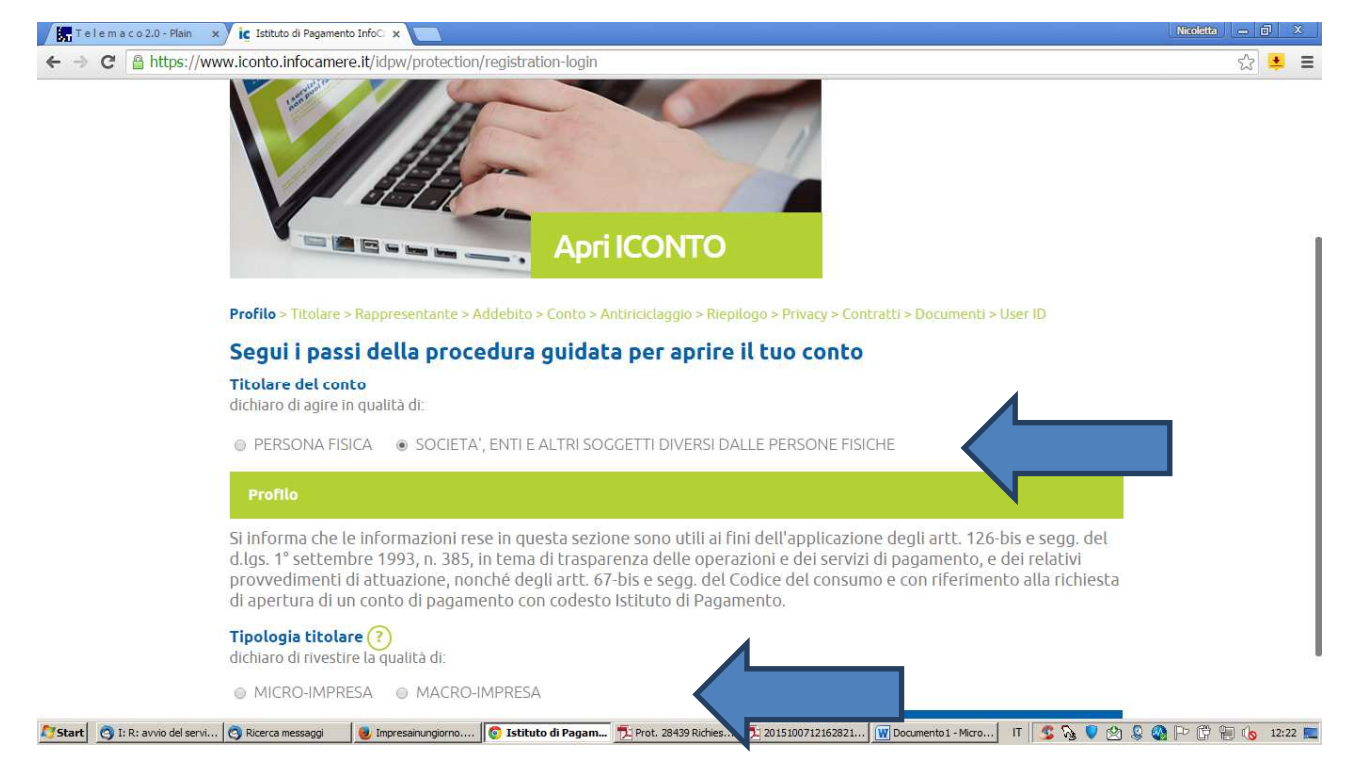

## **Figura 6**

5. Si procede con la digitazione dei dati fino a conclusione della procedura.

Una volta attivato ICONTO il portale Telemaco propone anche questa modalità di pagamento